# Cisco Webex Board Hurtigvejledning

Foretagelse af opkald ved hjælp af navn, nummer eller Deling af indhold uden for opkald Deling af indhold i et opkald adresse

Tryk på den grønne Ring op-knap. 1

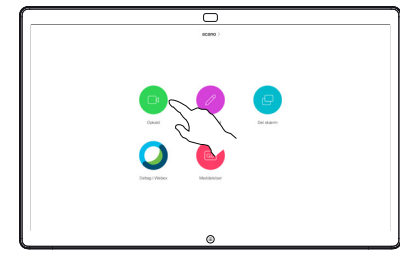

Der vises en markør i feltet til tekstangivelse, og det virtuelle tastatur aktiveres. 2

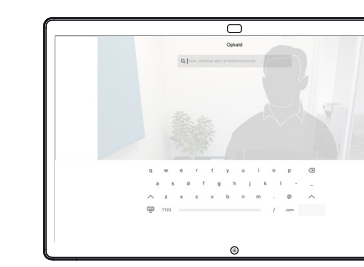

Indtast et navn, nummer eller en adresse. Mulige resultater og/ eller forslag vises, mens du indtaster. Hvis det korrekte resultat vises på listen, skal du trykke på det resultat og ellers fortsætte med at skrive. 3

> Når du har indtastet eller fundet den, du vil ringe til, skal du trykke på den grønne knap Ring op for at foretage opkaldet.

 $\Delta$ 

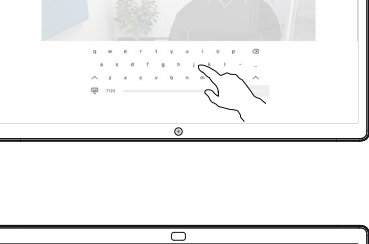

□

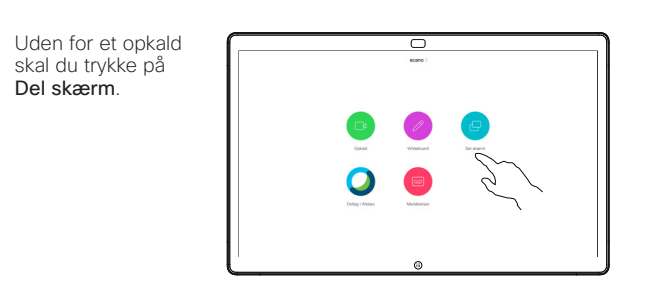

Forbind din 2 Forbind din<br>
præsentationskilde via kabel eller nærhed. Du vil nu kunne dele det valgte indhold af din præsentationskilde. Tryk på Start deling.

1

Hvis du vælger ikke at dele indhold, skal du trykke på knappen Start for at vende tilbage til startskærmen.

Tryk på Stop deling for at stoppe din præsentation. 3

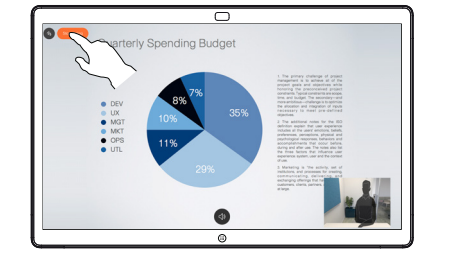

Du kan få oplysninger om brug af Webex Board sammen med Touch10 i hurtigvejledningen til Touch10 CE9.14 og brugervejledningen til Webex Board til CE9.14.

Tryk på knappen Start i et opkald for at få knapperne frem på skærmen. 1

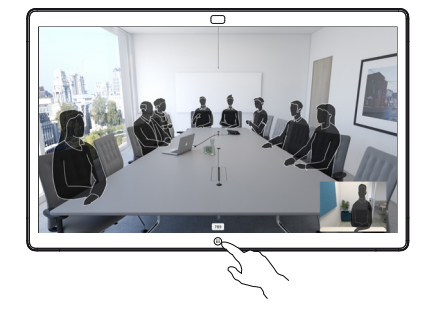

Tryk på knappen Del skærm. 2

> For at vende tilbage til opkaldet nu skal du trykke på det grønne felt (tryk for at vende tilbage til opkaldet) langs toppen af skærmen.

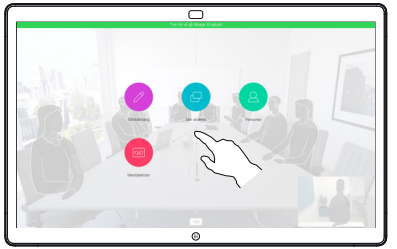

Forbind din præsentationskilde via kabel eller nærhed, og tryk på Start deling. Du deler nu det valgte indhold fra din præsentationskilde. 3

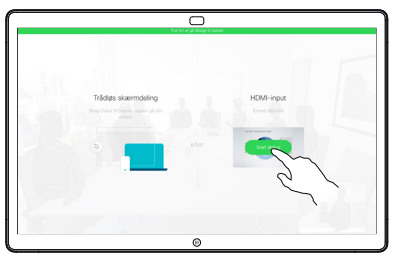

Tryk på Stop deling for at stoppe din præsentation. 4

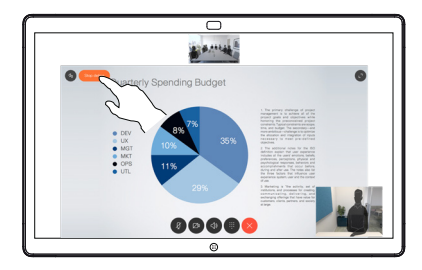

## Webex Board, der bruges som et digitalt whiteboard | Kommentering af delt indhold på Webex Board | Afsendelse af kommentarer eller tegninger via e-mail

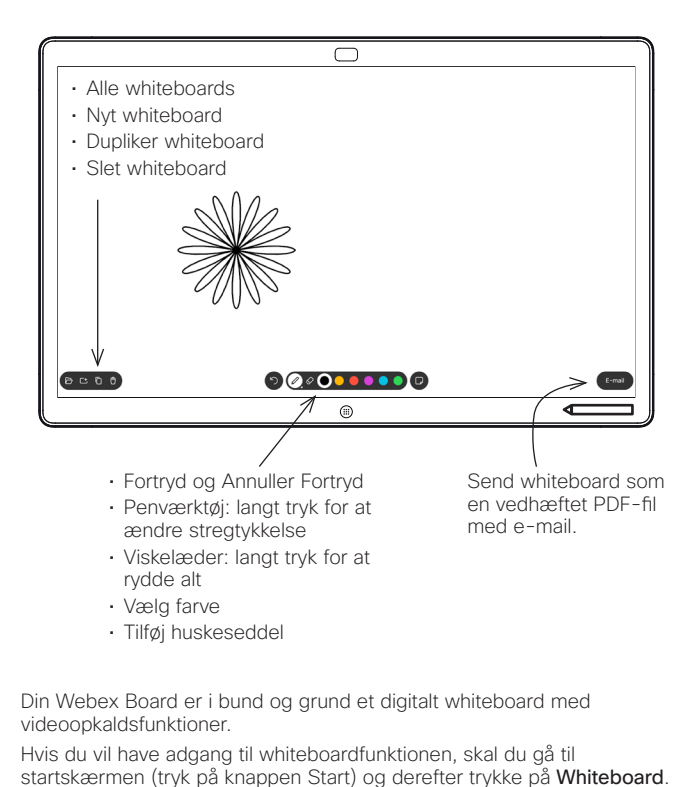

Du kan bruge pennen eller fingeren til at tegne eller skrive på whiteboardet.

Størrelsen på et whiteboard kan være lige så stor, som du ønsker. Vi kalder dette ubegrænsede sider.

For at gemme dine whiteboardtegninger kan du sende dem som e-mail til den ønskede modtager. For at kunne gøre dette skal dit videosupportteam have konfigureret Webex Board til at bruge en e-mailserver.

Tryk på og hold knappen Start nede i et par sekunder for at rense alle whiteboardsider for den næste bruger. Du bliver bedt om at bekræfte.

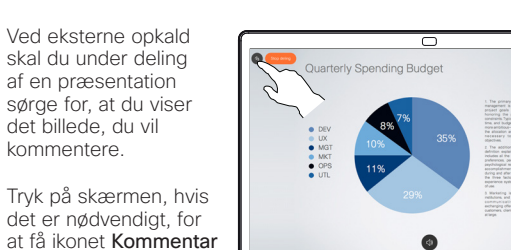

Angiv dine kommentarer med de tilgængelige værktøjer, og tryk på **Udfør** når du er færdig. 2

kommentere.

1

frem, og tryk derefter på ikonet Kommentar.

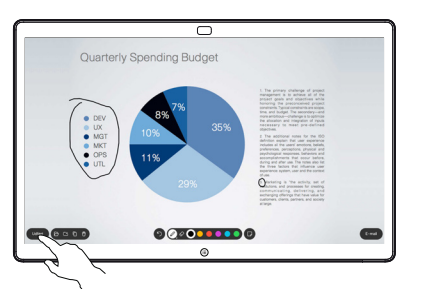

Du bliver nu tilbudt at genoptage præsentationen eller stoppe den helt. 3

> Dit kommenterede billede vil eksistere som en whiteboardside. Tryk som vist for at oprette miniaturer af alle dine whiteboardsider.

Du kan nu tilføje en anden whiteboardside eller slette en af whiteboardsiderne.

> Bemærk, at whiteboardsiderne slettes, når sessionen er overskredet, medmindre du sender dem på e-mail. Få oplysninger til højre.

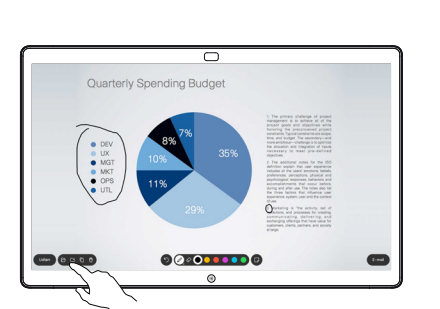

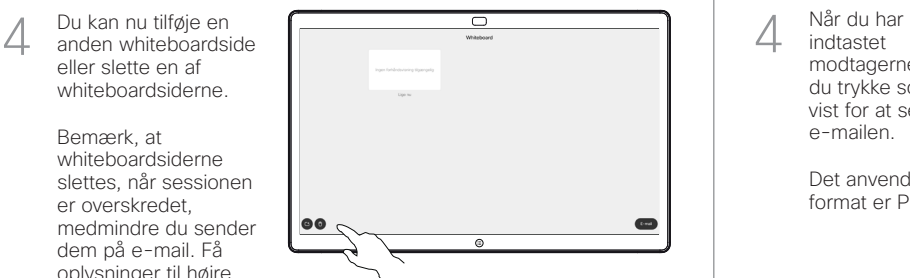

Tryk på ikonet E-mail. 1

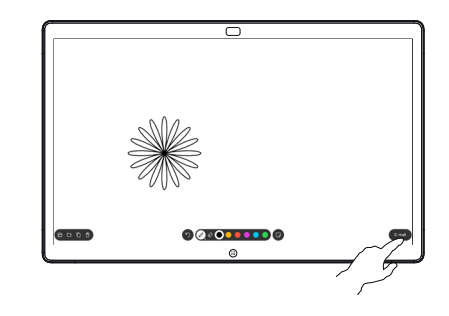

Hvis du har mere end 00000000

Tryk for at tilføje en eller flere modtagere. 3

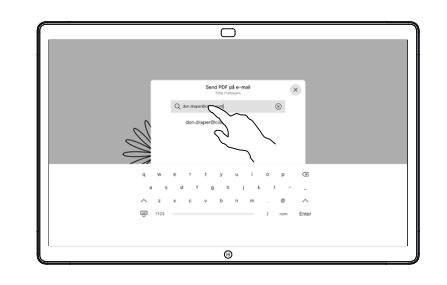

indtastet modtagerne, skal du trykke som vist for at sende e-mailen. 4

Det anvendte format er PDF.

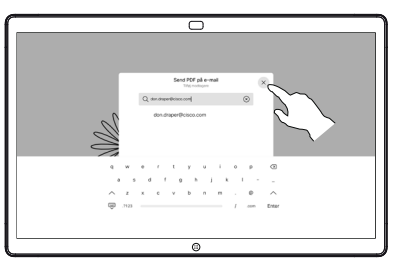

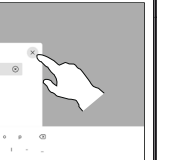

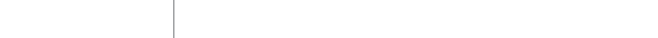

én whiteboardside, skal du vælge den, der skal sendes via e-mail. Tryk derefter på pilen Næste.

2

D1543105 CE9.14 November 2020 DANSK